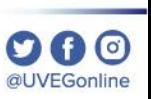

# **¿CÓMO INSTALAR EL PLUGIN DE ADOBE READER?**

**COORDINACIÓN DE MESA DE AYUDA**

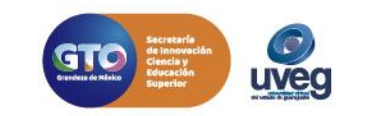

#### **¿Cómo instalar el Plugin Adobe Reader?** *MESA DE AYUDA*

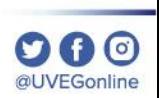

Los Plugins son programas que se agregan a tu navegador de la web, los cuales realizan funciones determinadas; producen la visualización de archivos multimedia y archivos gráficos de la plataforma UVEG

Todos los complementos del navegador deben de estar actualizados pero hay uno que es de vital importancia que este actualizado siempre:

Adobe Reader

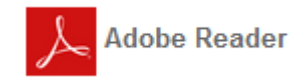

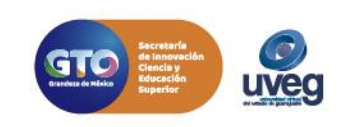

# **¿Cómo instalar el Plugin Adobe Reader?**

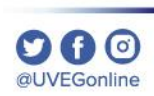

**Adobe Reader:** Este plugin nos permite visualizar documentos en formato PDF.

1.- Para actualizar o instalar el plugin de Adobe Reader, debes de Cerrar tu Sesión en el Campus Virtual.

2.- Este proceso lo debes de ejecutar con el navegador de trabajo que empleas para tus cursos, ya que estos se deben de actualizar por navegador (Mozilla o Chrome); ingresando a la siguiente liga de descarga <http://get.adobe.com/es/reader/> , cabe mencionar que esta aplicación es Gratuita.

3.- La página web indica si hay una versión más reciente o si no esta instalado, en caso de no tenerla instalada dar clic en instalar ahora.

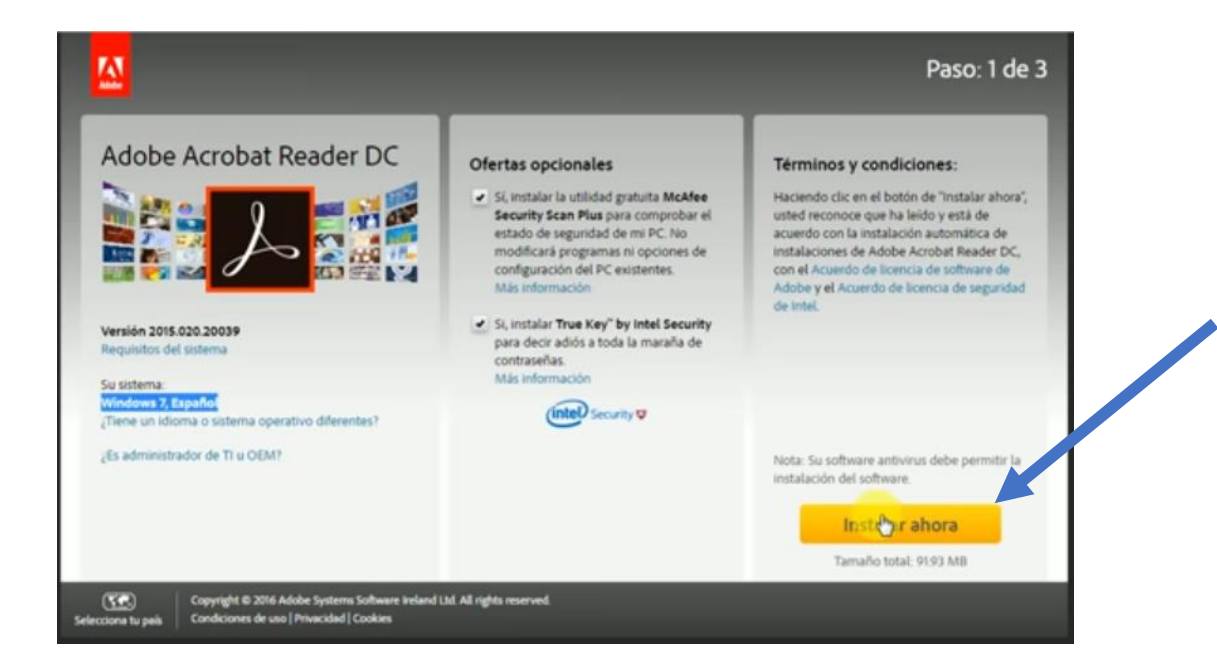

En caso de no tener instalado el plugin dará la opción de instalarlo

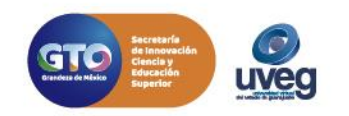

# **¿Cómo instalar el Plugin Adobe Reader?**

1

**B の** @LIVEGonline

4.- Dar clic para realizar la búsqueda del archivo descargado y posterior ejecutar dando doble clic en el archivo, mostrara una ventana a la cual hay que dar clic en el botón de **"Ejecutar".**

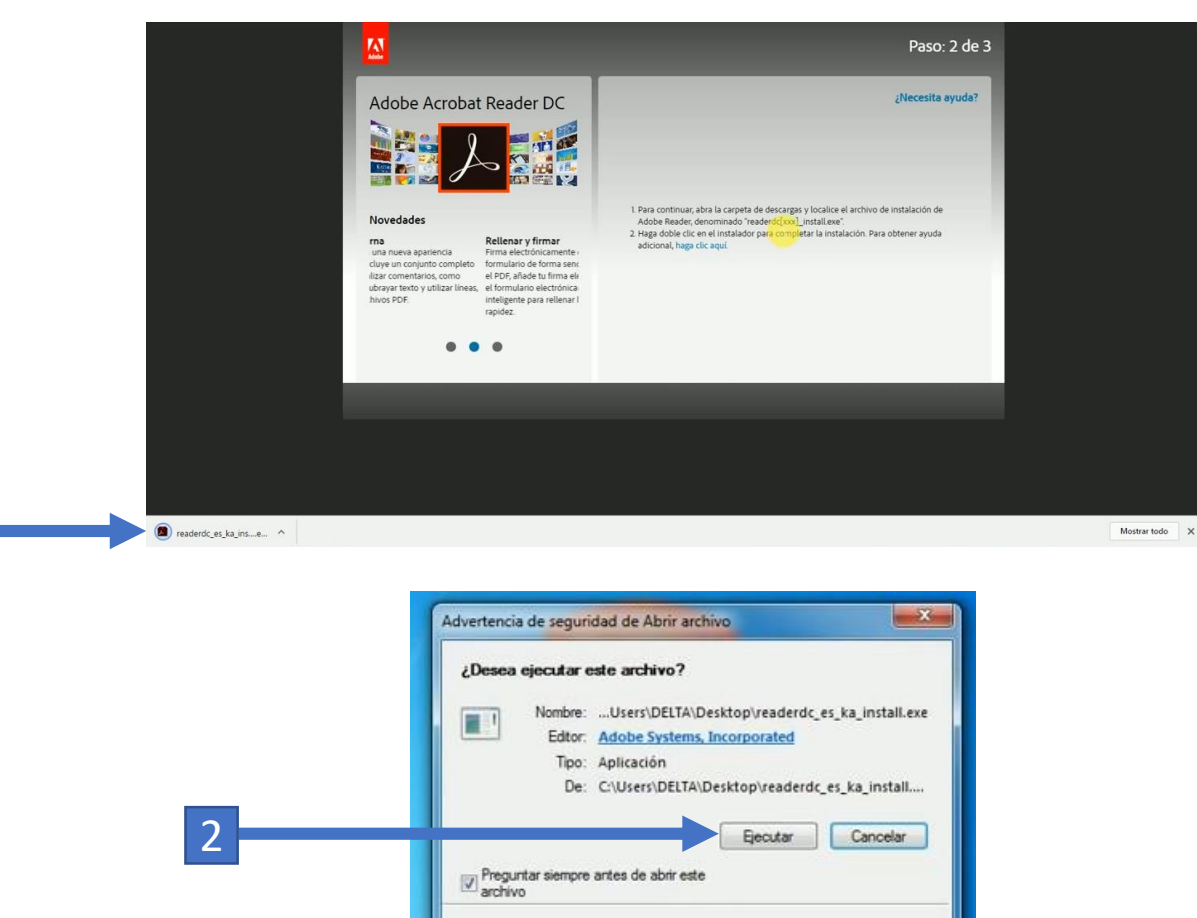

Aunque los archivos procedentes de Internet pueden ser útiles, este tipo de archivo puede llegar a dañar el equipo. Sólo ejecute software de los editores en los que confía. ¿Cuál es el riesgo"

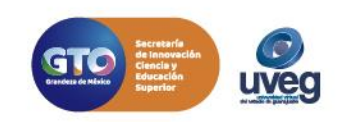

# **¿Cómo instalar el Plugin Adobe Reader?**

5.- Finalmente hay que esperar a que se termine la instalación y posterior dar clic en "Terminar".

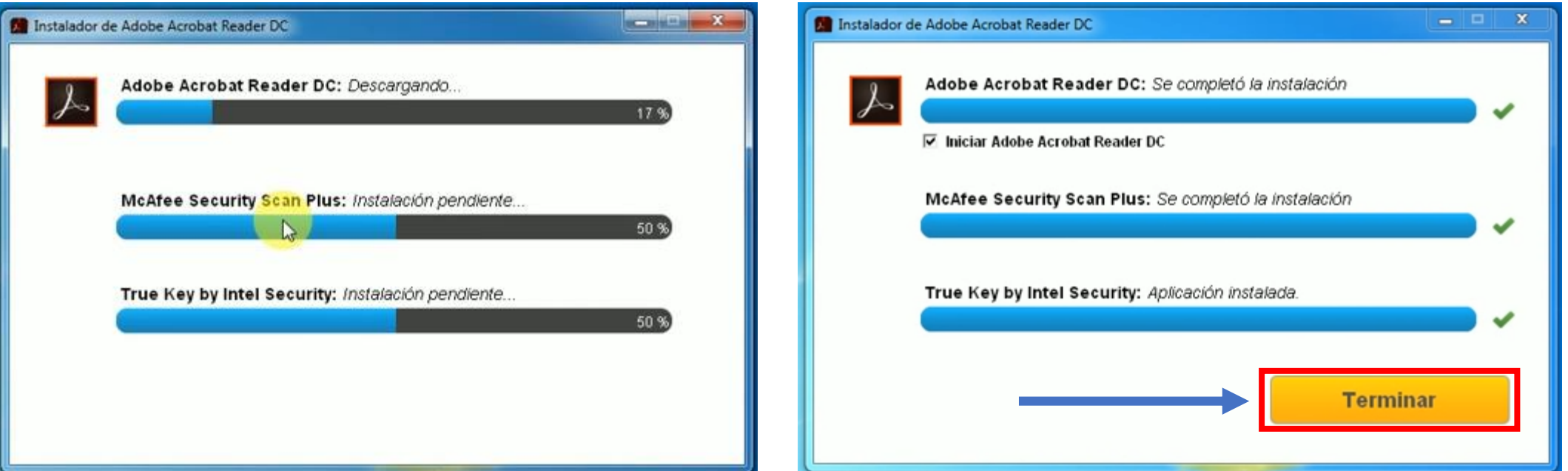

Si presentas alguna duda o problema, puedes contactar a Mesa de Ayuda en el horario de Lunes a Viernes de 8:00 a 20:00 hrs y Sábados de 8:00 a 16:00 hrs a través de los diversos medios: **Sistema de Incidencias:** Desde el apartado de Mesa de Ayuda –Sistema de Incidencias de tu Campus Virtual. **Teléfono:** 800 864 8834

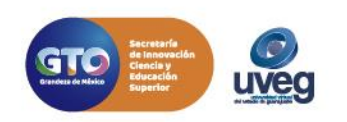

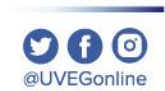